# Schneider Energiezähler

# Connected

**Technisches Handbuch**

**myGEKKO & Schneider Energiezähler iEM3x5x**

Version 1.1

22.01.2019

Softwareversion: ab V4795

Unterstützte Hardware:

- − A9MEM 3150
- − A9MEM 3155
- − A9MEM 3250
- − A9MEM 3255
- − A9MEM 3350
- − A9MEM 3355
- − A9MEM 3455
- − A9MEM 3555

Art. Nr. MRK.THB.SCH.0001

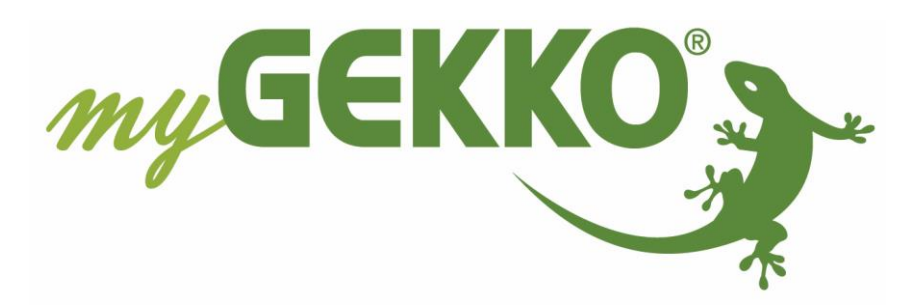

# <span id="page-1-0"></span>Änderungen

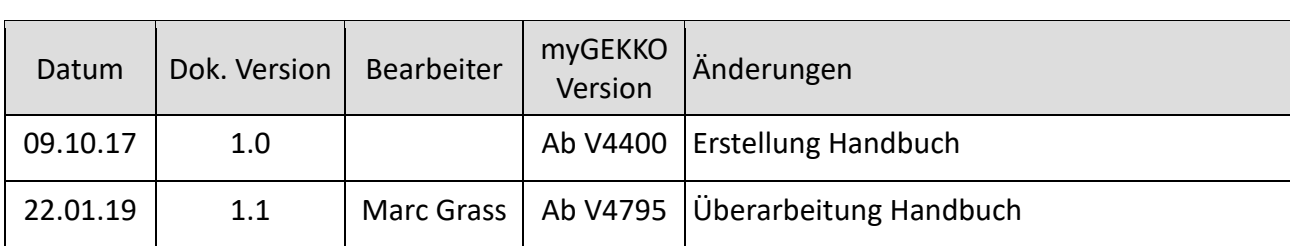

# Inhaltsverzeichnis

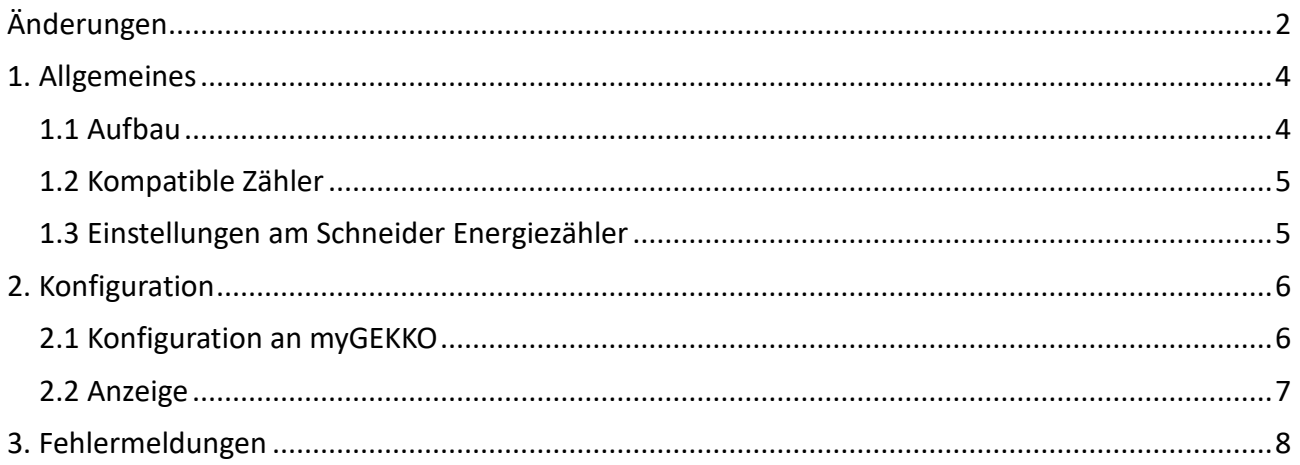

### <span id="page-3-0"></span>1. Allgemeines

Mit myGEKKO, haben Sie die Möglichkeit Schneider Energiezähler direkt über eine RS485 Schnittstelle ins System einzubinden und die übermittelten Werte auszulesen. Die übermittelten Werte können als Anzeige oder falls benötigt auch als Regelung für den Energiemanager verwendet werden.

#### <span id="page-3-1"></span>*1.1 Aufbau*

Die Kommunikation von myGEKKO mit Schneider Energiezähler erfolgt über RS485, Modbus RTU. Die Energiezähler können an eine RS485 Schnittstelle direkt an myGEKKO angeschlossen werden, oder über die AUX-RS485 Schnittstellen an den RIO Modulen. Es können maximal 8 Energiezähler an myGEKKO angebunden werden, diese können parallel an die RS485 Schnittstelle angeschlossen werden.

Werden mehrere Zähler an der selben Schnittstelle angeschlossen, so müssen sich diese mit der Slave-Adresse unterscheiden.

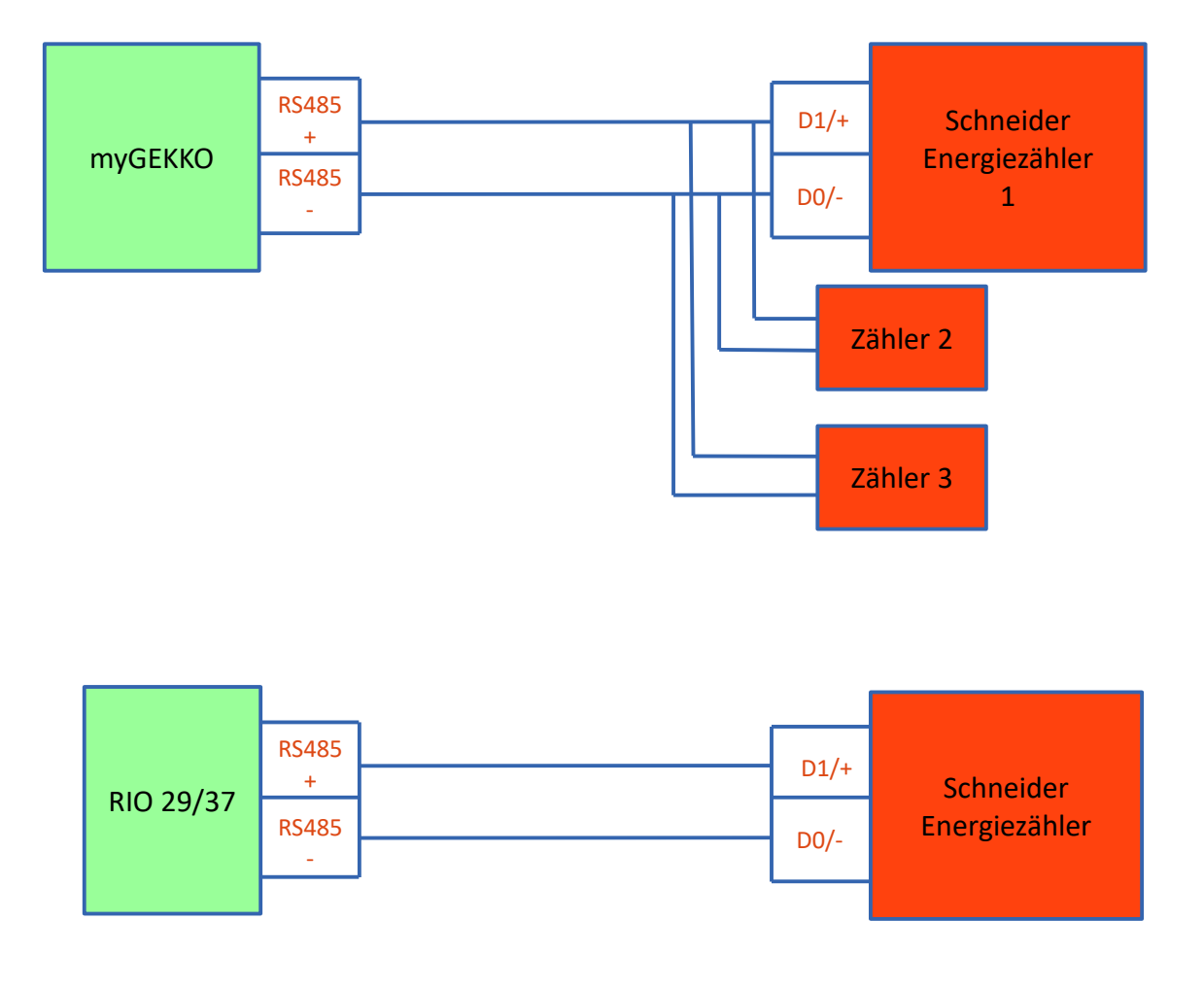

#### <span id="page-4-0"></span>*1.2 Kompatible Zähler*

- A9MEM 3150
- A9MEM 3155
- A9MEM 3250
- A9MEM 3255
- A9MEM 3350
- A9MEM 3355
- A9MEM 3455
- A9MEM 3555

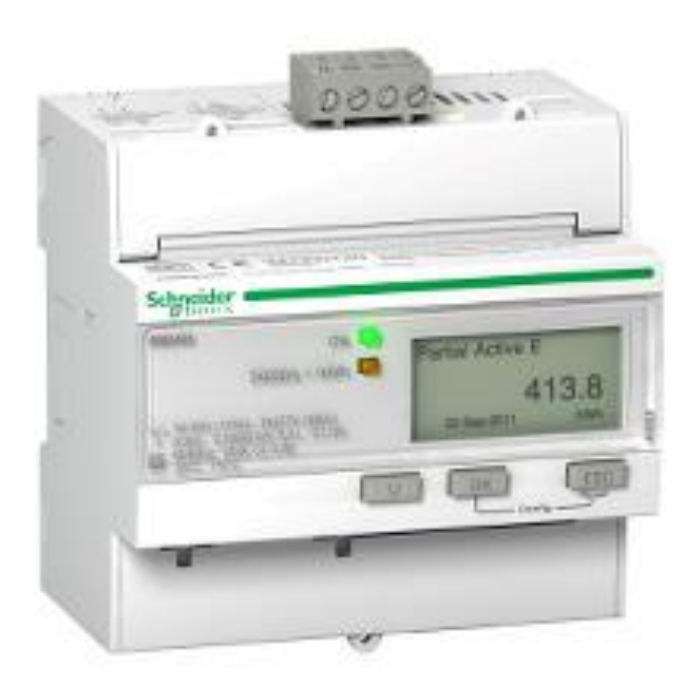

#### <span id="page-4-1"></span>*1.3 Einstellungen am Schneider Energiezähler*

Folgende Einstellungen müssen gesetzt werden, damit die Kommunikation über RS485 stattfinden kann.

**Entnehmen Sie die Anleitung zur Einstellung des Energiezählers aus dem Handbuch des Herstellers.**

Notwendige Einstellungen:

A) Baudrate: 19200

- B) Parität: Even
- C) Slave Adresse: 1-8

## <span id="page-5-0"></span>2. Konfiguration

#### <span id="page-5-1"></span>*2.1 Konfiguration an myGEKKO*

- 1. Stellen Sie sicher, dass der Energiezähler über eine serielle RS485 Schnittstelle angeschlossen und eingeschaltet ist.
- 2. Melden Sie sich am myGEKKO als Konfigurator an und wechseln Sie in das Menü "Energie/Kosten→I/O Konfiguration". Hier tippen Sie auf den oberen grünen Balken und vergeben dem Abgang einen Namen, z.B. "Stromzähler".

**Hinweis:** Der Schneider Modbus Energiezähler ist im System Energiezähler nur bei den ersten 8 Stromzählern verfügbar.

- 3. Wählen Sie als Typ "Modbus iEM3x5x".
- 4. Als Port wählen Sie die Schnittstelle aus, wo der Zähler angeschlossen ist.
- 5. Als Slave Adresse wählen Sie die Slave-Adresse des Zählers.
- 6. Sie können eine einzelne Phase auswählen oder die Summe der 3 Phasen verwenden.

Wird der Stromzähler von myGEKKO erkannt, so wechselt der Status auf grün und OK.

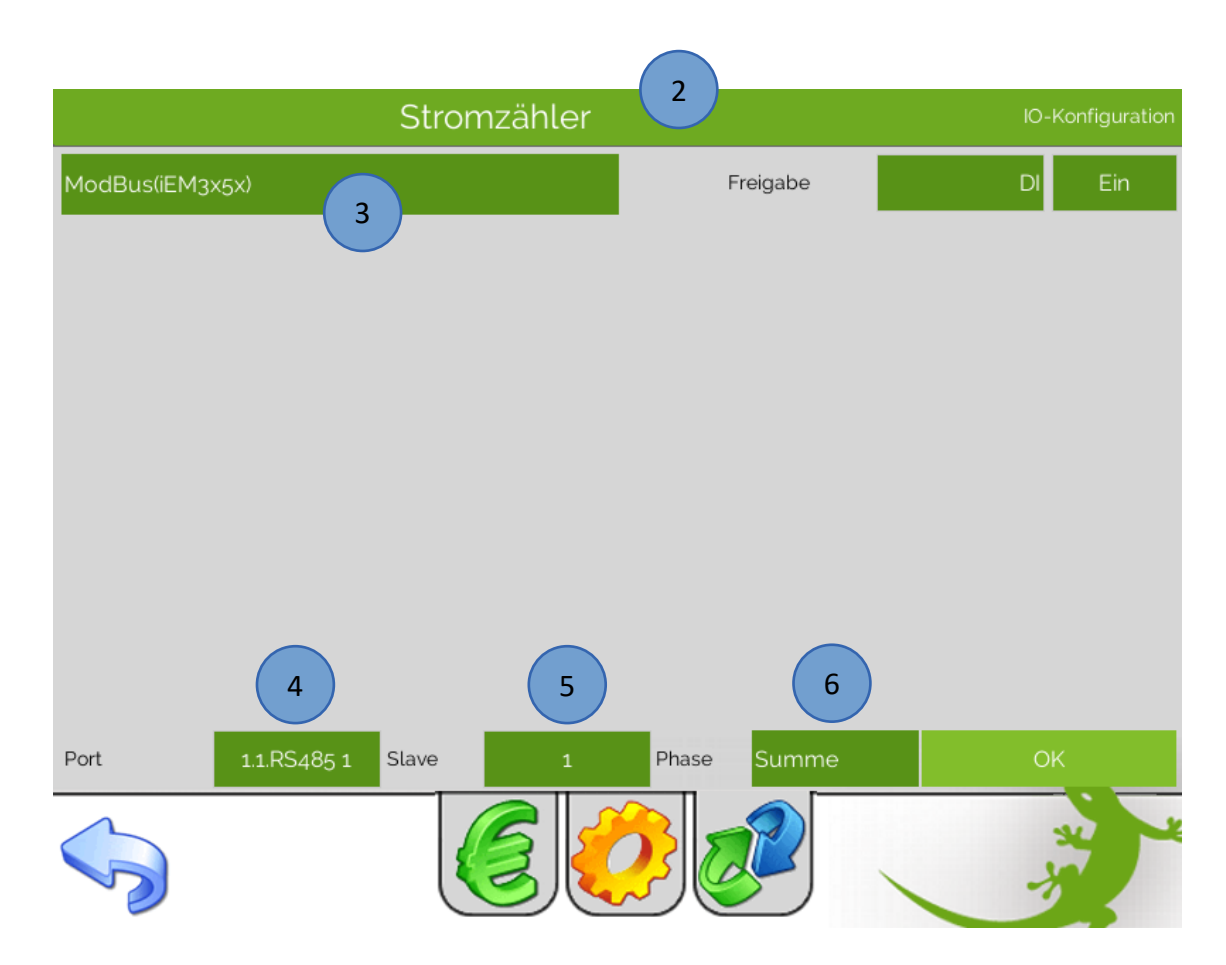

#### <span id="page-6-0"></span>*2.2 Anzeige*

In der ersten Ebene können die Werte angezeigt und ausgelesen werden. Im Menü "Weitere >>" finden Sie zusätzlich weitere Werte, welche der Stromzähler liefert.

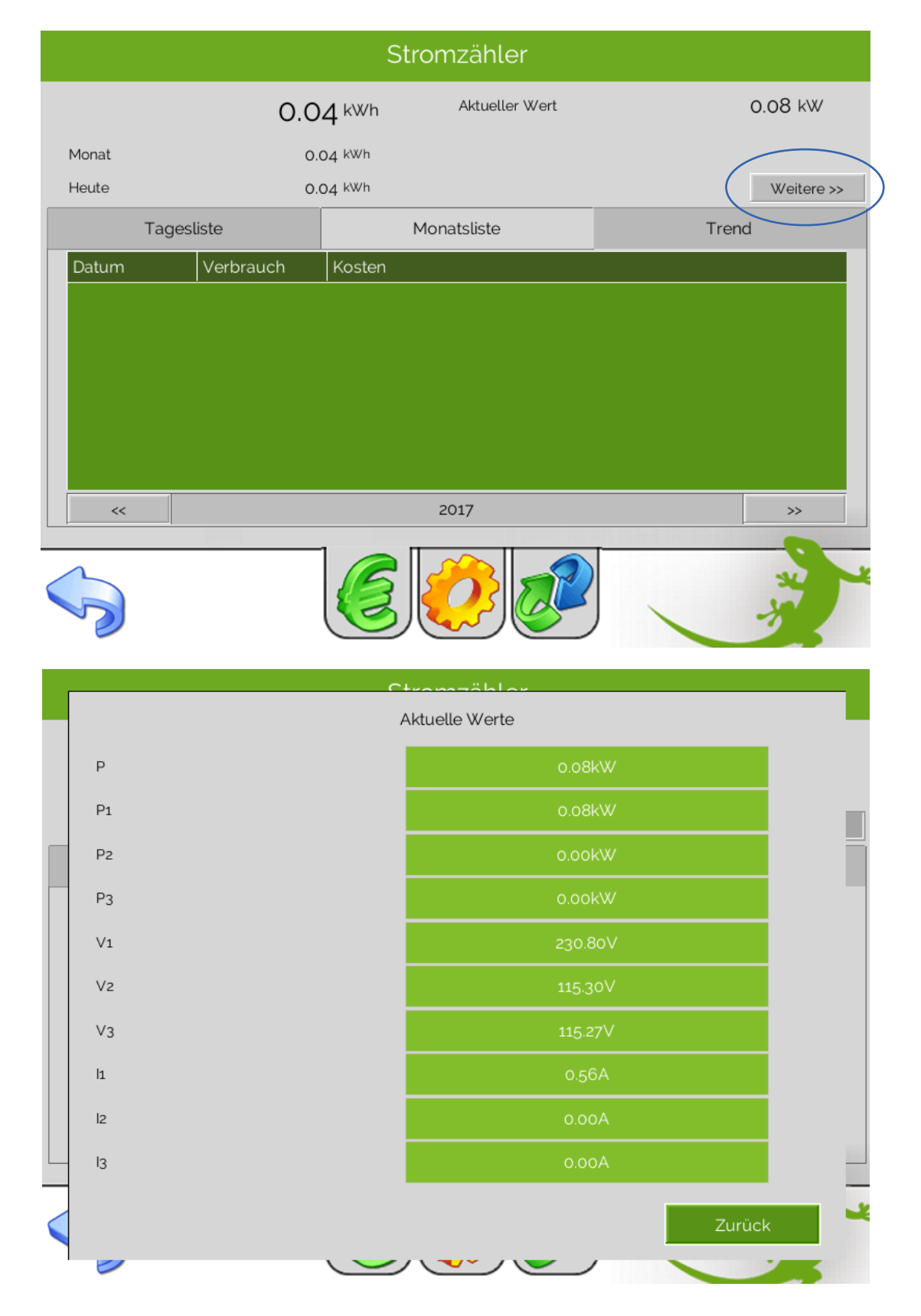

## <span id="page-7-0"></span>3. Fehlermeldungen

Sämtliche unten genannten Fehlermeldungen erscheinen als gewohntes Alarmpopup am myGEKKO und werden in der Alarmhistory geloggt.

#### Energiezähler.Verbindung:

Bedeutet, dass die Verbindung zum Energiezähler nicht vorhanden ist. Kontrollieren Sie die am Zähler und myGEKKO eingestellten Parameter und auch den Anschluss.

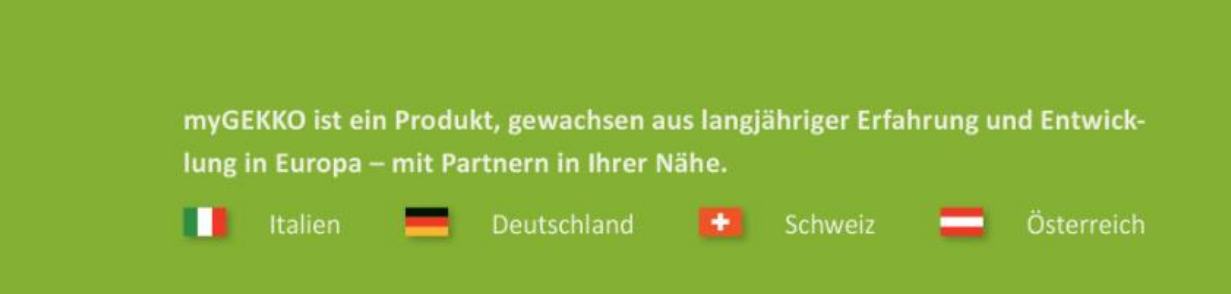

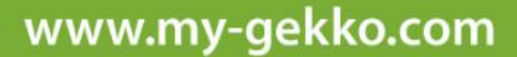

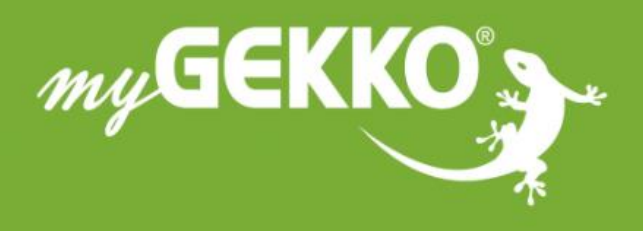

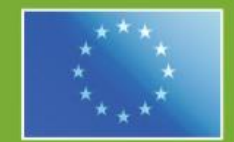

#### A first class product of Europe!

The result of a close collaboration between Italy, Switzerland and Germany